To set up Windows Live Mail for POP, perform the following steps:

- 1. If this is the first time that you have used Windows Live Mail, the **Add an E-mail Account** wizard will start automatically. If you already have an email account in Windows Live Mail, click the **Add e-mail account** link.
- 2. Enter the following information:
	- E-mail Address—Enter your entire email address (e.g., [myname@mydomain.com\)](mailto:myname@mydomain.com).
	- Password—Enter the password for your email account.
	- Display Name—Enter your first and last name. This is the name that will appear in the **From** field of messages you send.
- 3. Click the **Next** button.
- 4. Enter the following information:
	- My incoming server is a—Ensure that **POP3** is selected.
	- Incoming server—Enter the secure server name: **secure.emailsrvr.com**
	- Select the **This server requires a secure connection (SSL)** check box.
	- Port—Ensure that **995** has been entered.
	- Login ID-Enter your entire email address (e.g., [myname@mydomain.com\)](mailto:myname@mydomain.com).
	- Outgoing server—Enter the secure server name:
		- **secure.emailsrvr.com**
	- Port—Enter the secure outgoing port: **465**
	- Select the **This server requires a secure connection (SSL)** check box.

• Select the **My outgoing server requires authentication** check box.

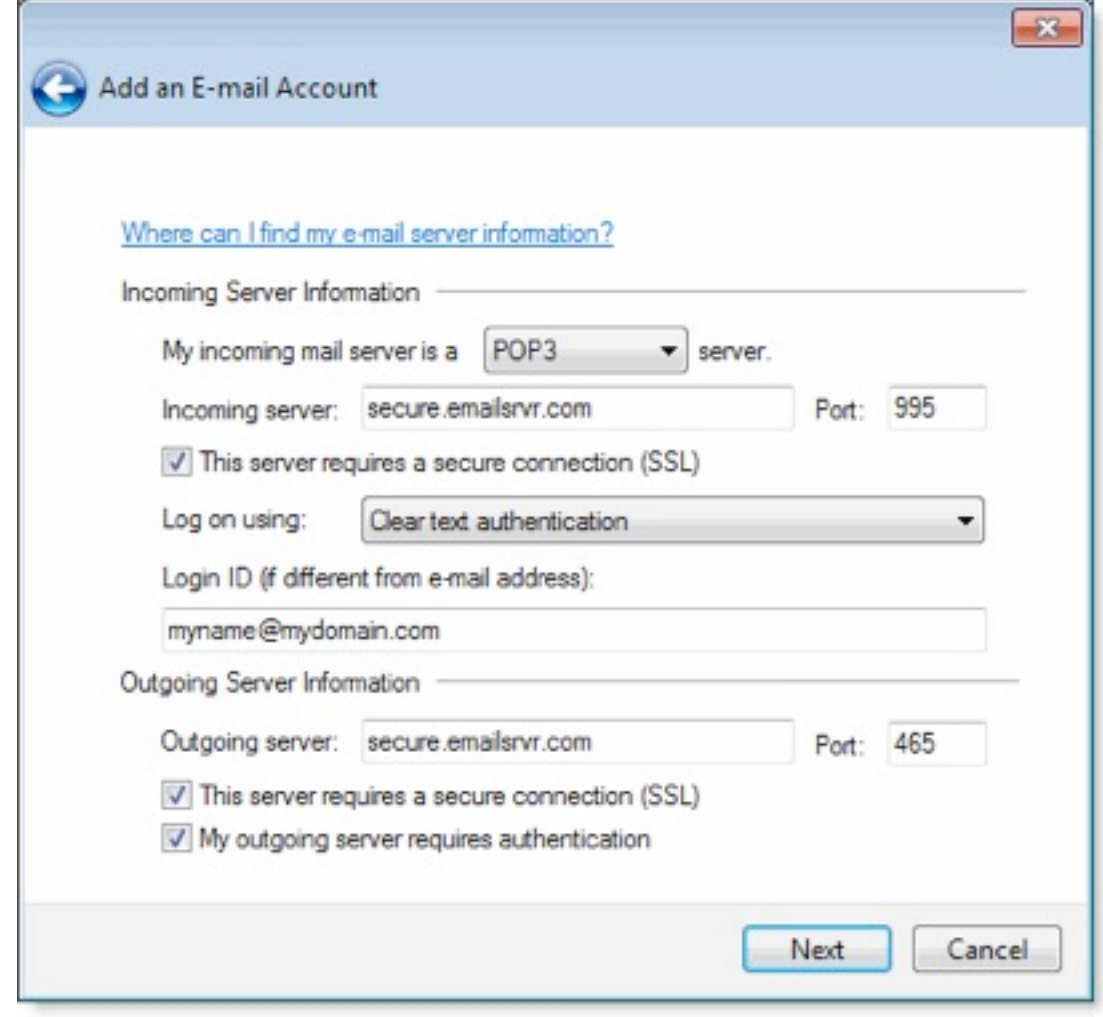

- 5. Click the **Next** button.
- 6. Click the **Finish** button.